# Admin Portal Training

Administration Portal: [www.chimanage.com/manage](http://www.chimanage.com/manage) Login:

Password:

# To Download the Member Census

- 1. Select View Members
- 2. Click either Download (more Member Data) or Export.
- 3. An Excel file will pop up in the bottom left corner.
- 4. This file can be filtered to limit the active/inactive members.

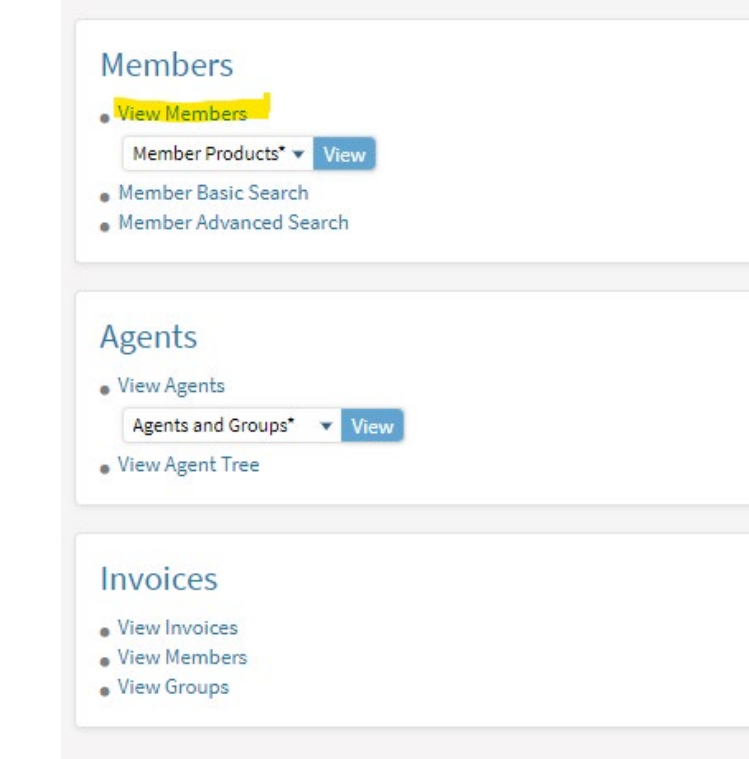

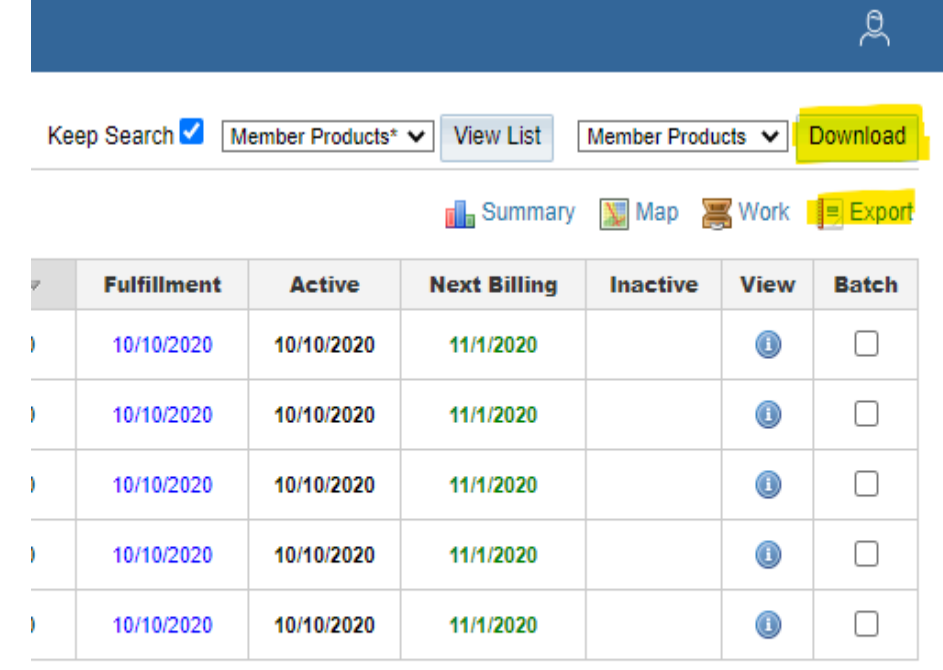

Check All . Uncheck All . Top of Page

# Employee Terminations

Member lookup: View Members OR Search (Members Basic)for Specific Member

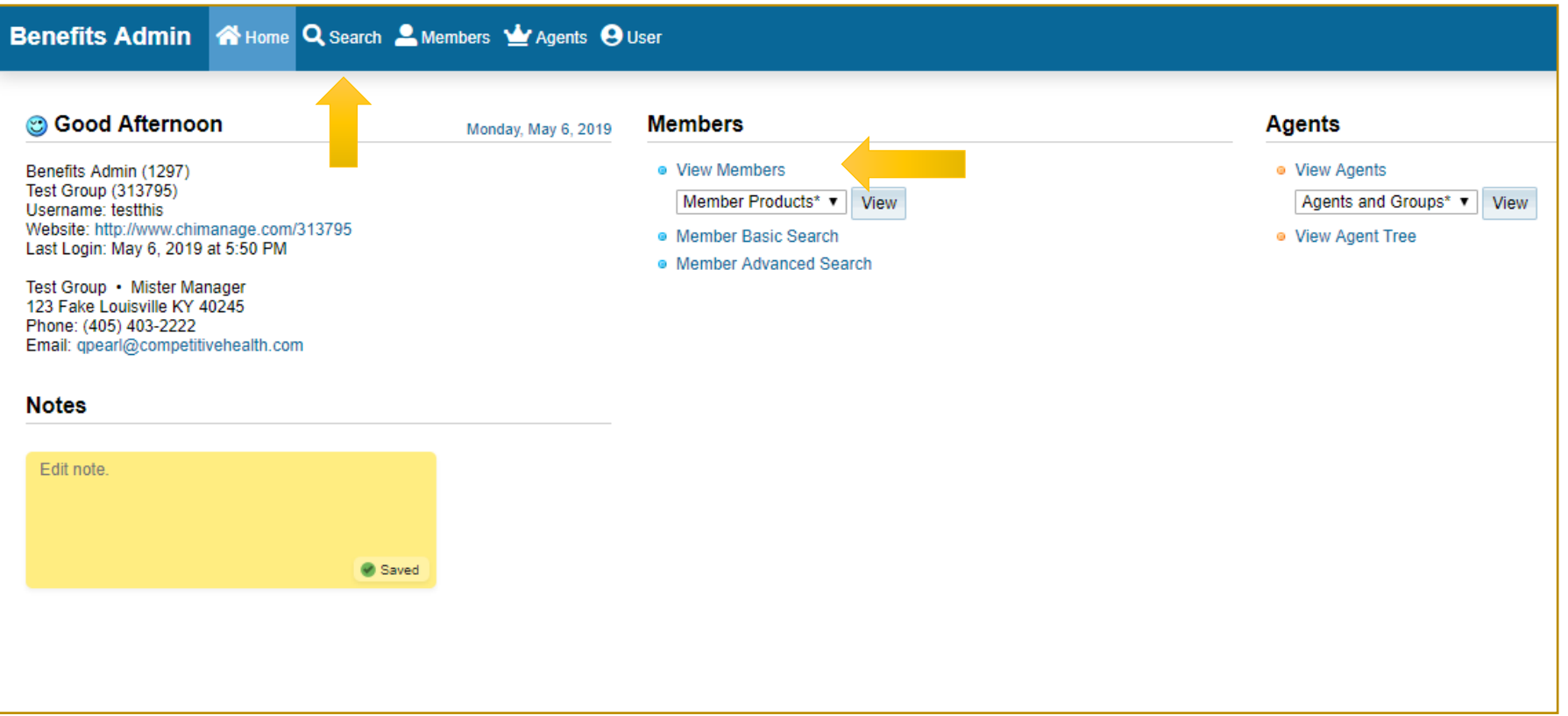

### View Members

If your group has many members, click "Name Last" to sort members' last names alphabetically.

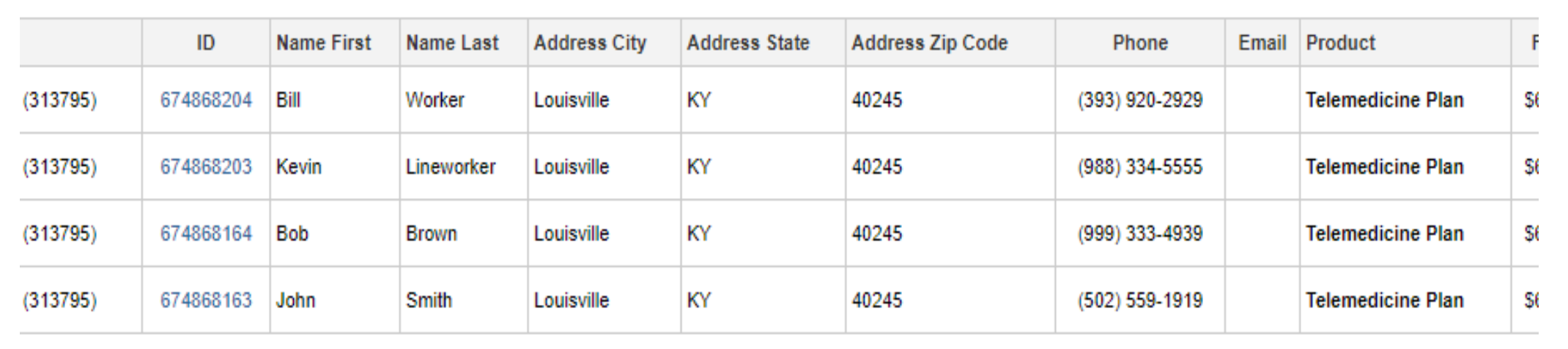

### View Members

Scroll to Select the Member to Terminate

Click on the Member ID (in blue)

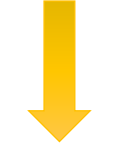

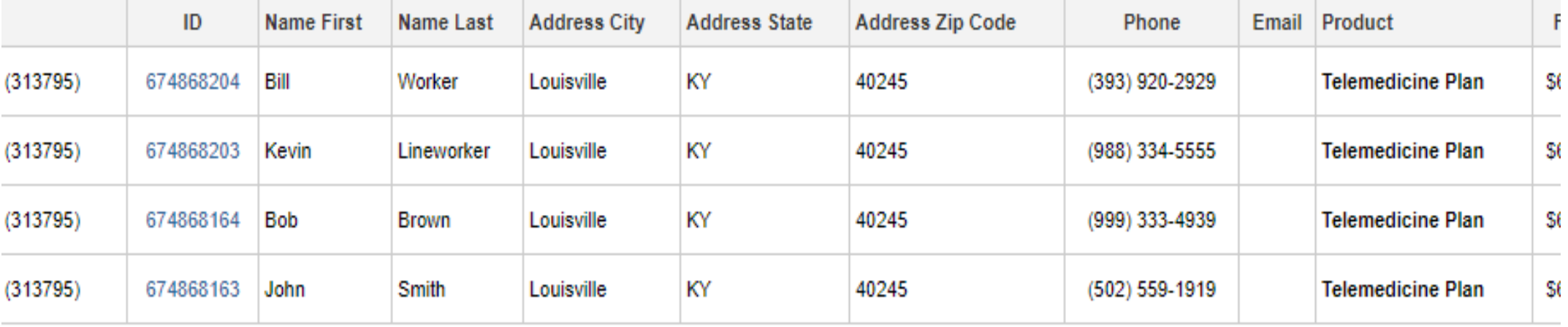

### Search Specific Member:

Enter Member's First and Last name and click "Search" to pull up the member's profile.

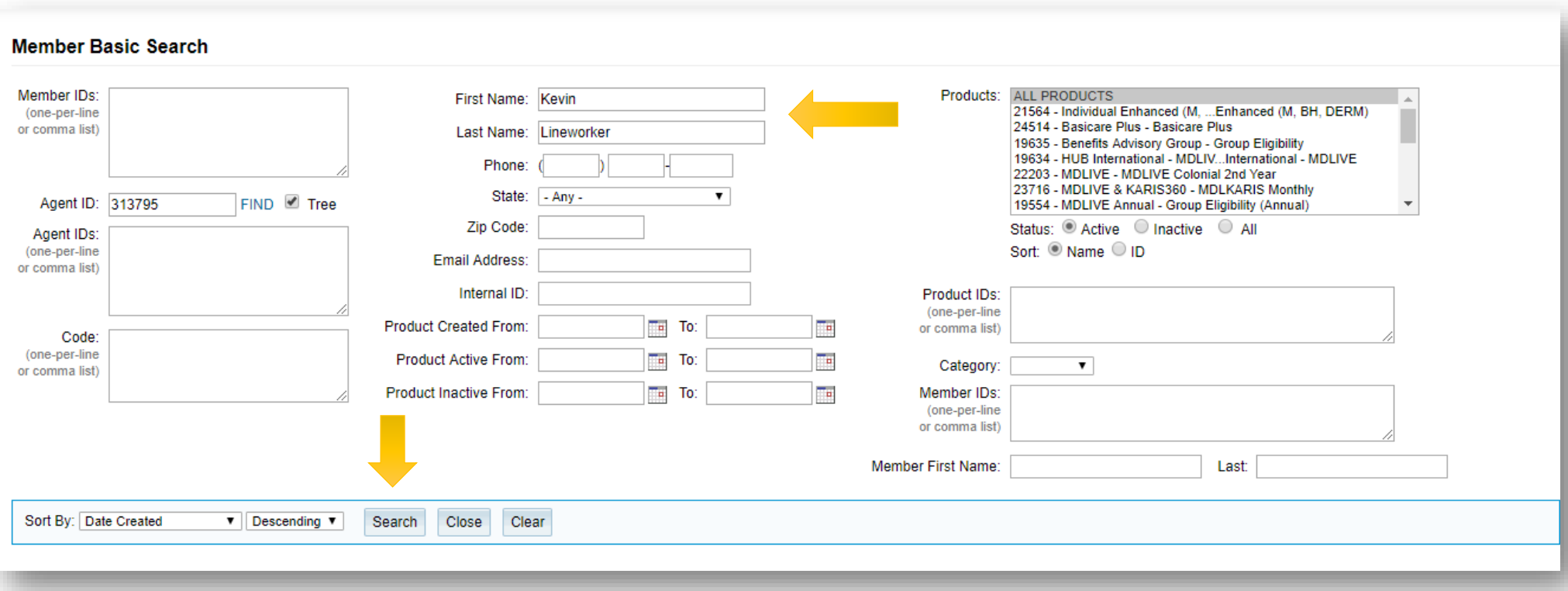

Once in the member's profile hover over the "edit" and select/click "Inactive date".

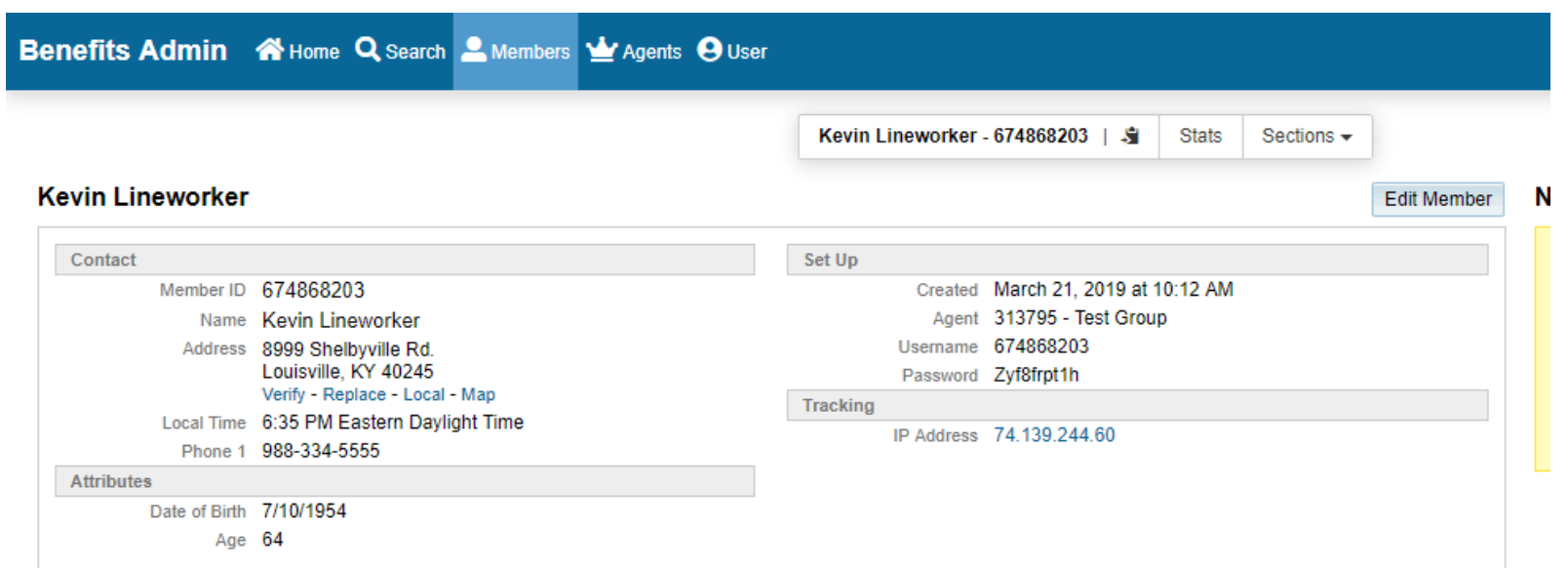

#### **Products**

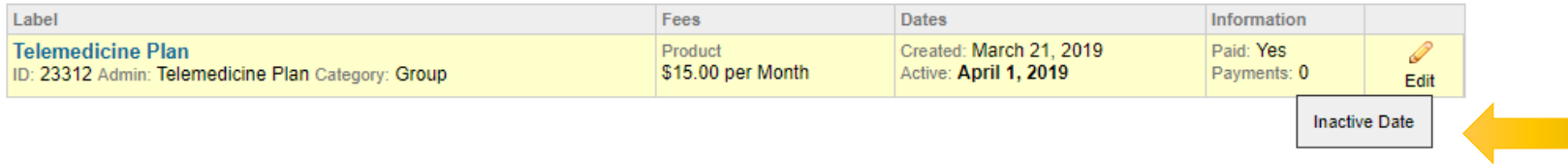

### Populate the inactive date as the **date of termination** and select the reason. Then click "Ok".

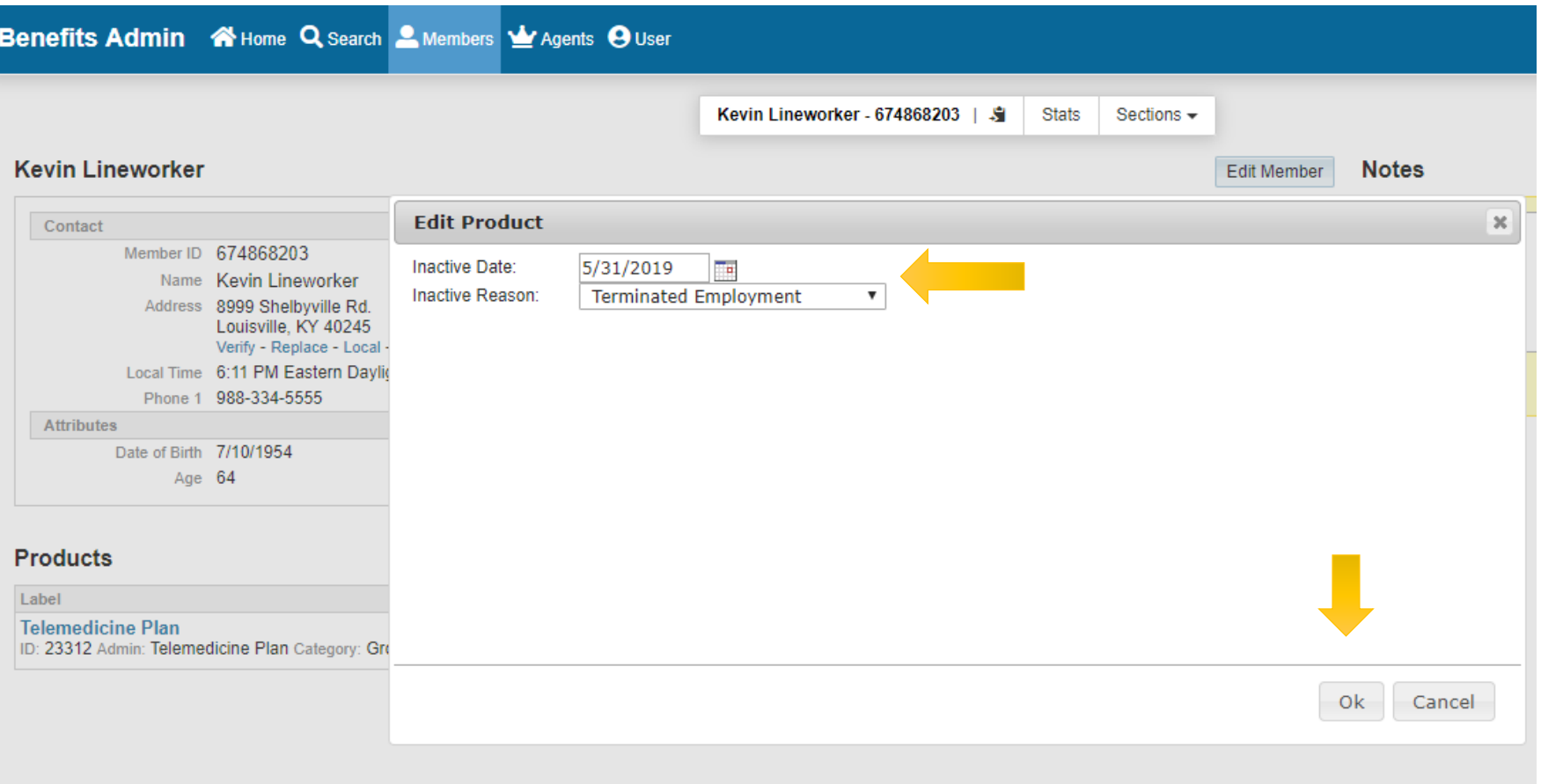

# Once termination has been completed the member's product will be highlighted red and shown with an inactive date.

#### **Kevin Lineworker**

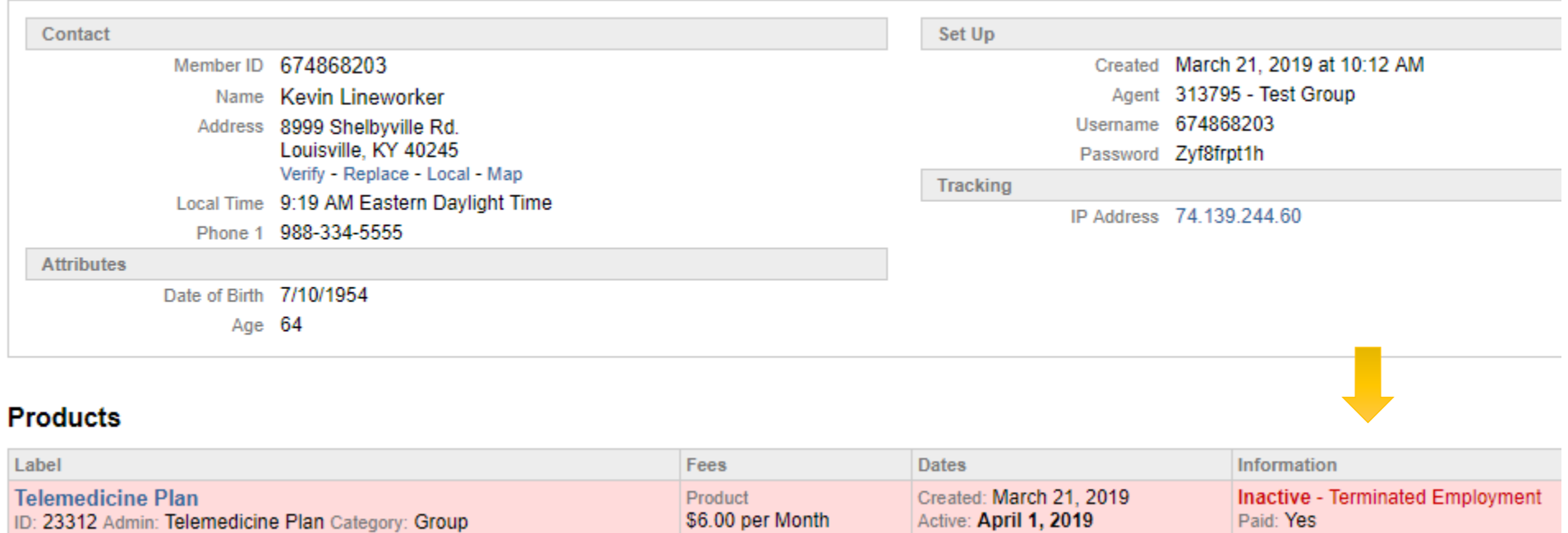

Inactive: April 30, 2019

Payments: 0

# **Adding New Hires**

At the home screen, click "View Agents"

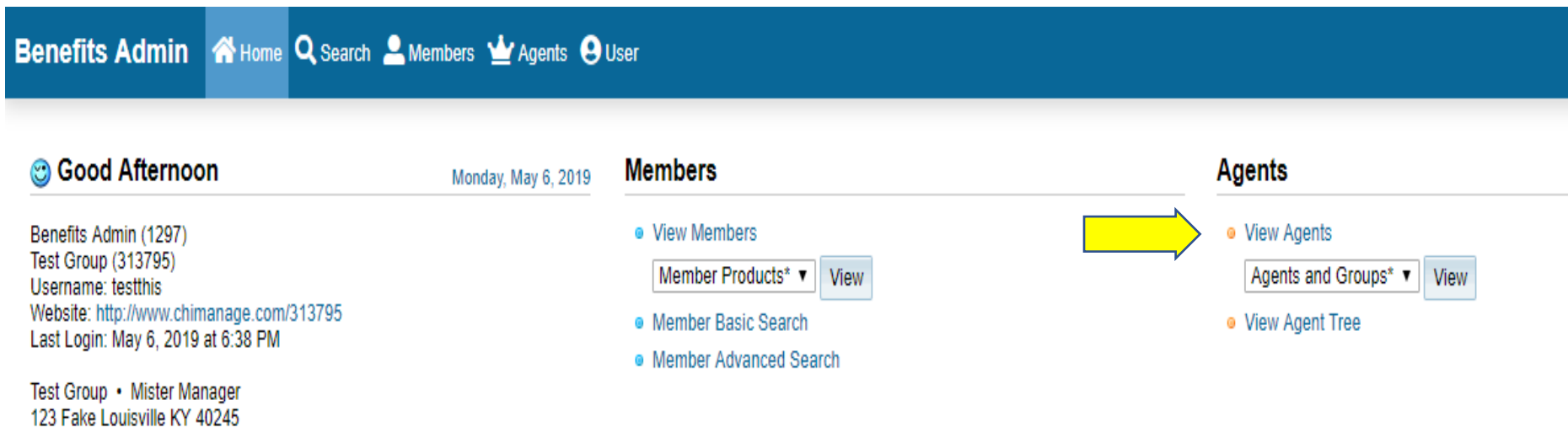

**Notes** 

Phone: (405) 403-2222

Email: qpearl@competitivehealth.com

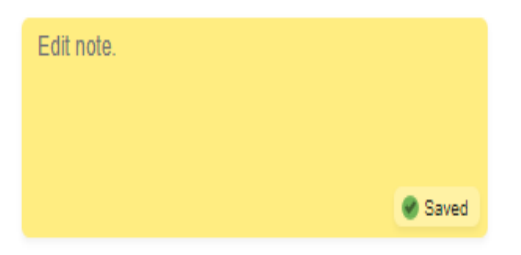

# Select Web Link (link icon) to go to the enrollment page

#### Benefits Admin & Home Q Search & Members M Agents O User

#### **Agents and Groups**

Total:  $1 \cdot$  Page: 1

Keep Search < | Agents and Groups<sup>\*</sup> ▼ | View List

#### 品 Tree 图 Map

Top of Page

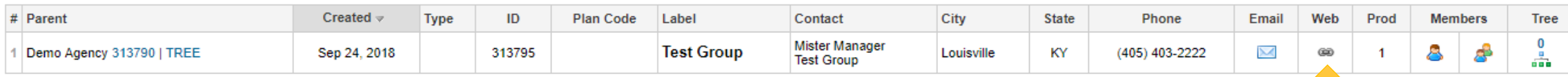

Total: 1 · Page: 1

Show/Hide URL

Click "Member Enrollment"

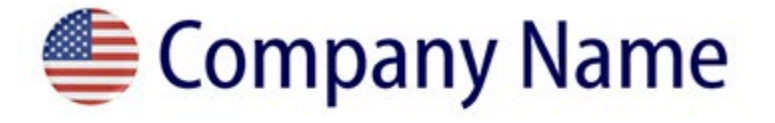

# **24-7 Doctor Call Telemedicine Service**

Using 24-7 Doctor Call saves you time and money for many of your medical issues instead of expensive and timeconsuming ER, urgent care or doctor's office visits.

**Get Started** 

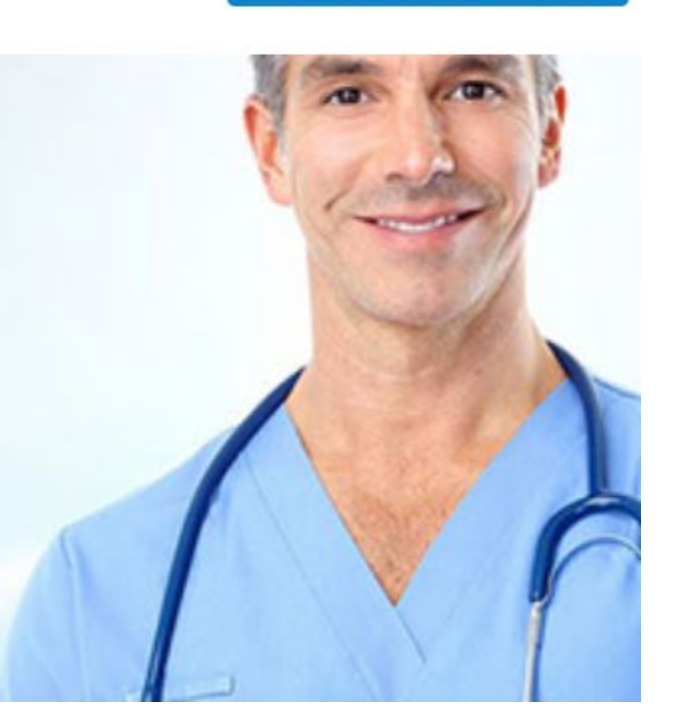

**MEMBER ENROLLMENT** 

# Click "Continue" (no longer "check out")

# Company Name

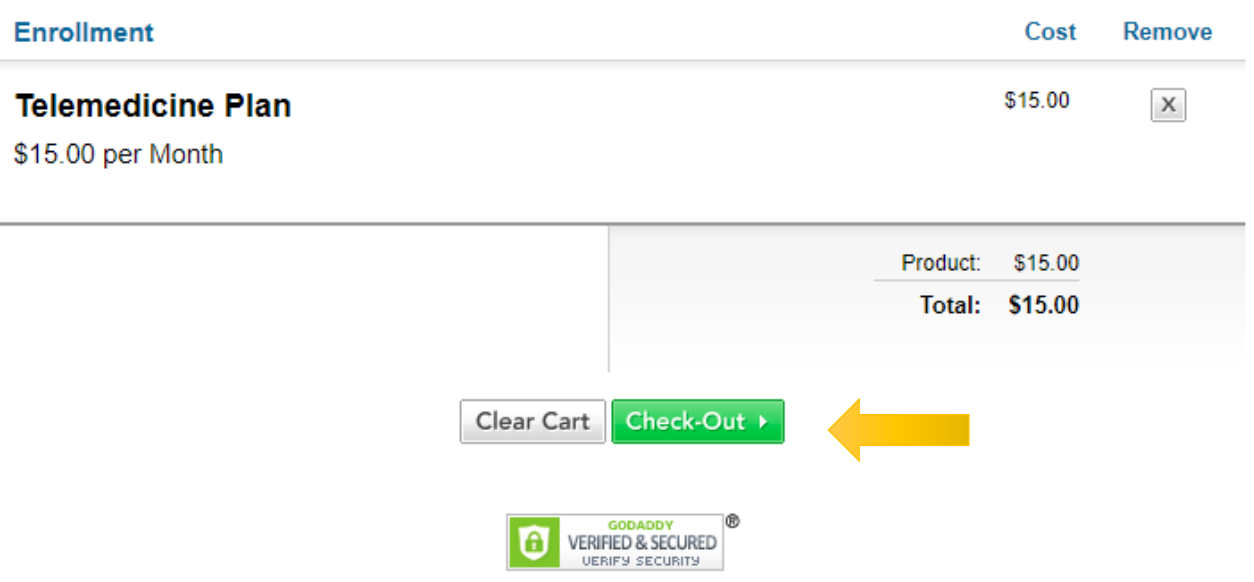

# Complete the registration form including the effective date.

# **<u>●</u>** Company Name

#### **Member**

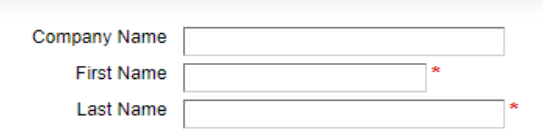

#### **Address**

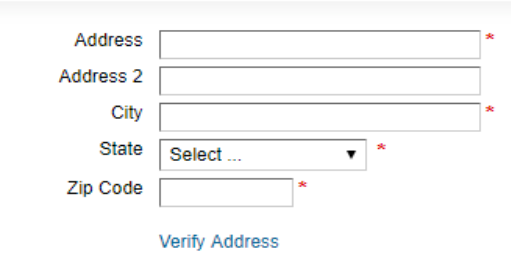

#### **Contact**

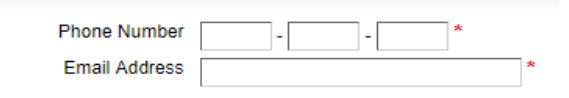

#### **Enrollment**

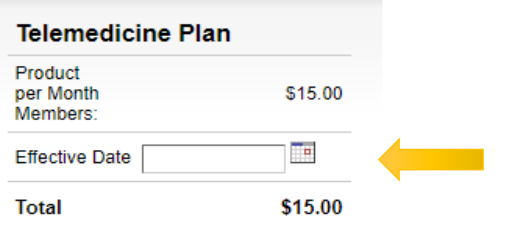

Sign your name in the signature rectangle by holding left click and drawing in a signature. Once you click "Submit order" member will receive a welcome email with activation instructions on the effective date.

# **Authorization**  $\blacktriangleright$  By checking the box, I acknowledge that I understand and agree to the authorization. **Signature Signature OK.** Ł **Erase Signature Type Your Name Alex Admin** Submit Order Clear Cart

**VERIFIED & SECURED** 

If you need to go back a screen, please use the clear cart button. If you have any problems, please reach out to kkoeff[@competitivehealth.com](mailto:sean@competitivehealth.com) or [tbell@competitivehealth.com](mailto:tbell@competitivehealth.com).